# 西安交通大学 学生因公出国(境)管理

使 用 手 アンファンド アクセス 册

2019 年 7 月 6 日

## 1、学生登录系统及个人信息维护

所有学生通过访问西安交通大学门户网站,点击右侧"师生服务大厅链 接",如下图:

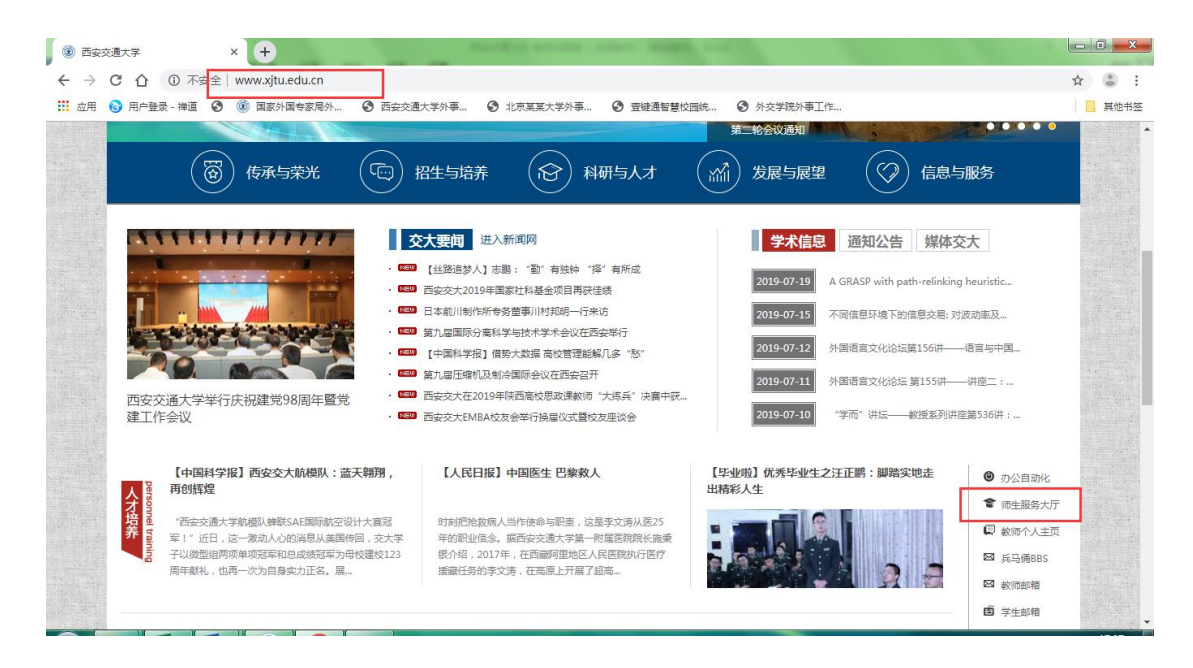

打开师生综合服务大厅后点击右上角"登录",自动跳转到统一身份认证 登录界面, 使用本人的 NetID 及密码登录师生综合服务大厅, 在"个人中心" 点击"外事服务"就可进入外事工作服务系统,登录到首页后选择"个人中心" 编辑修改个人资料。

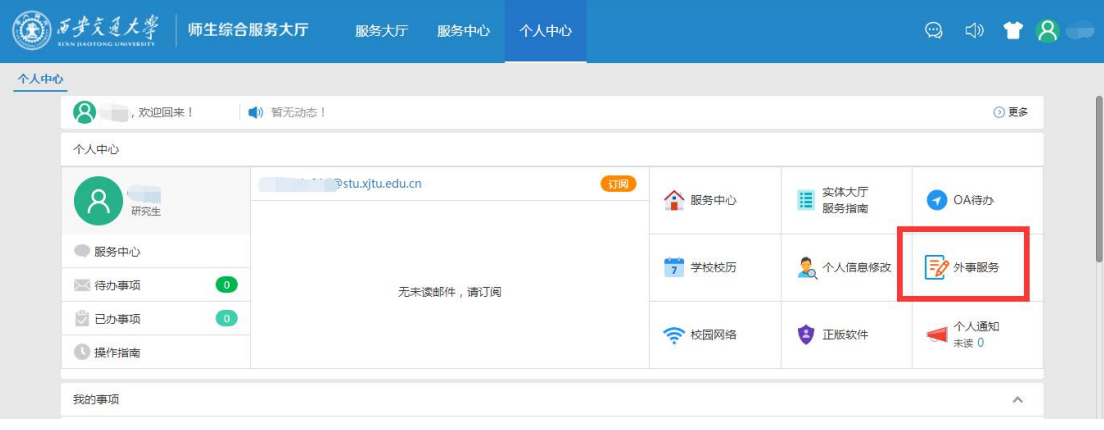

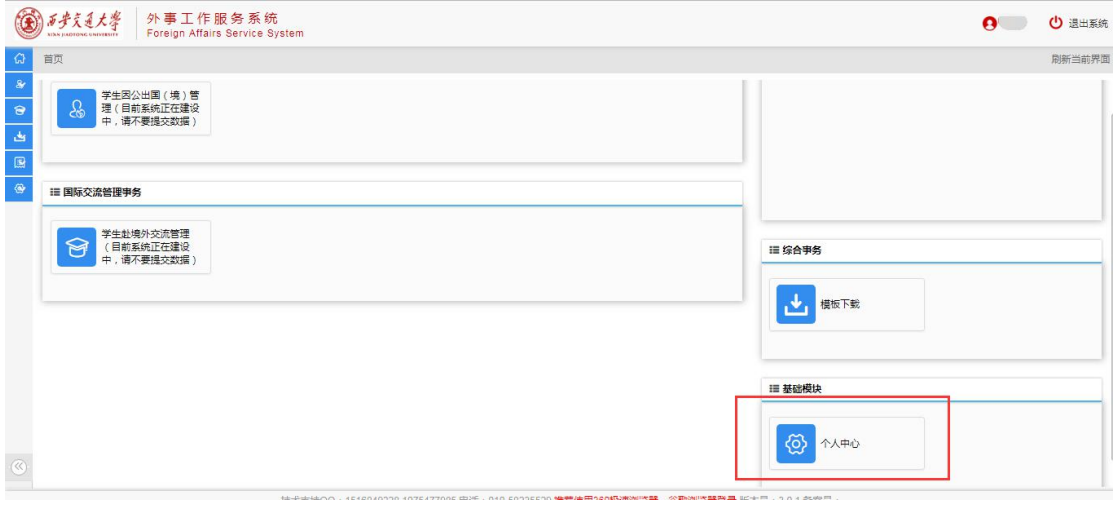

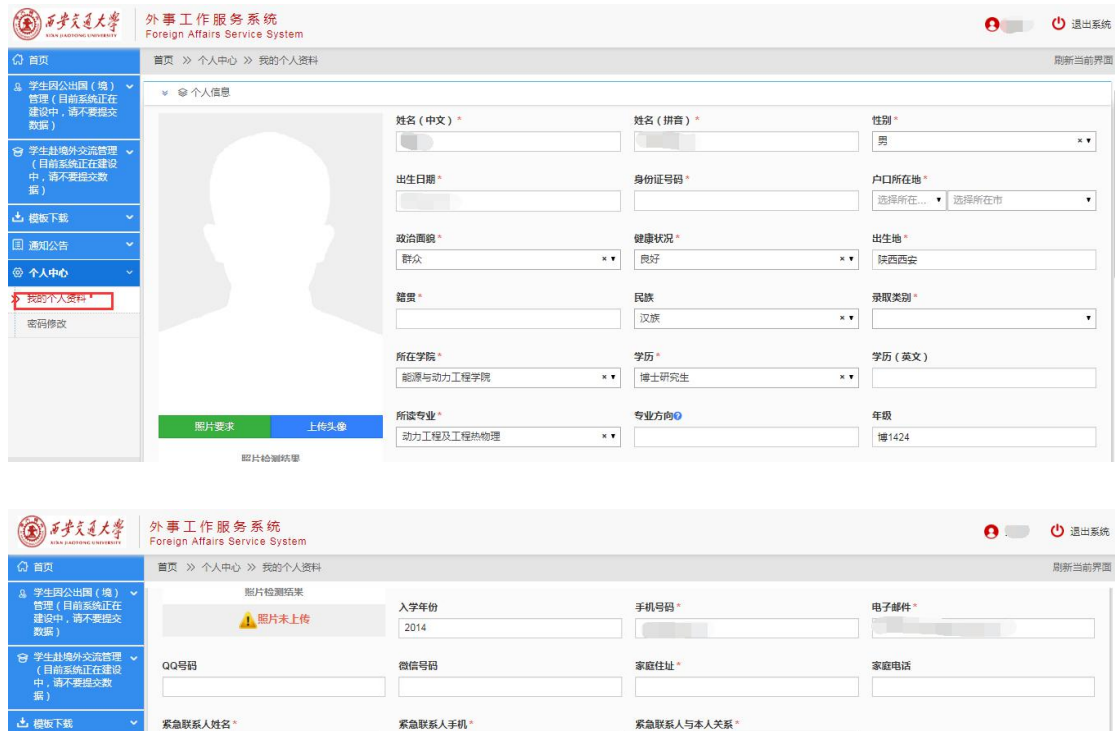

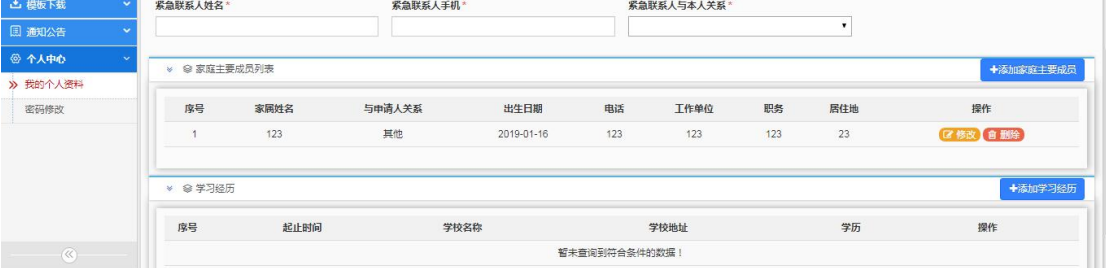

## 2、学生因公出国(赴港澳)申请

学生登录以后, 在首页选择"学生因公出国(境)管理"模块, 如下图:

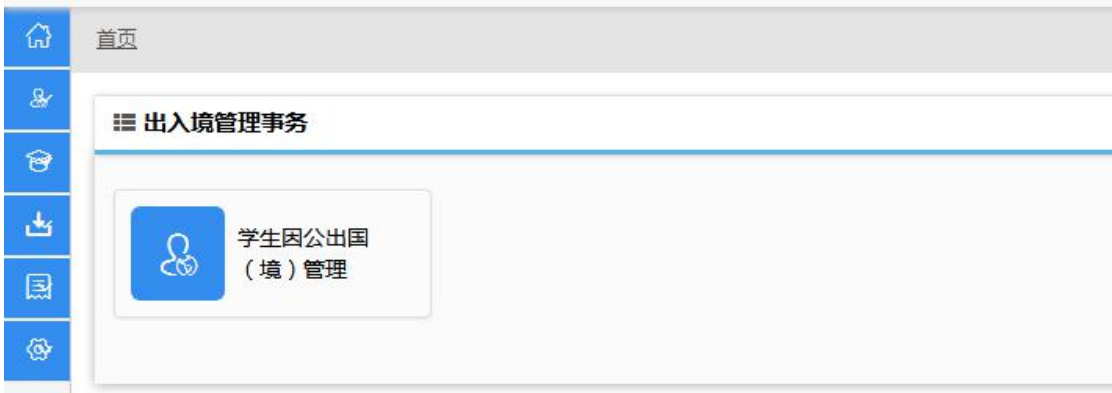

在学生因公出国(境)页面的右上方点击 +出国(赴港澳)申请 ,进入申 请页面,学生因公出国(赴港澳)申请一共有 3 步, 如下图:

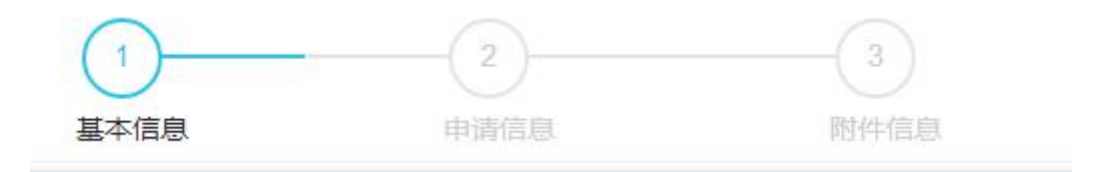

进入后先阅读申请的注意事项,如下图:

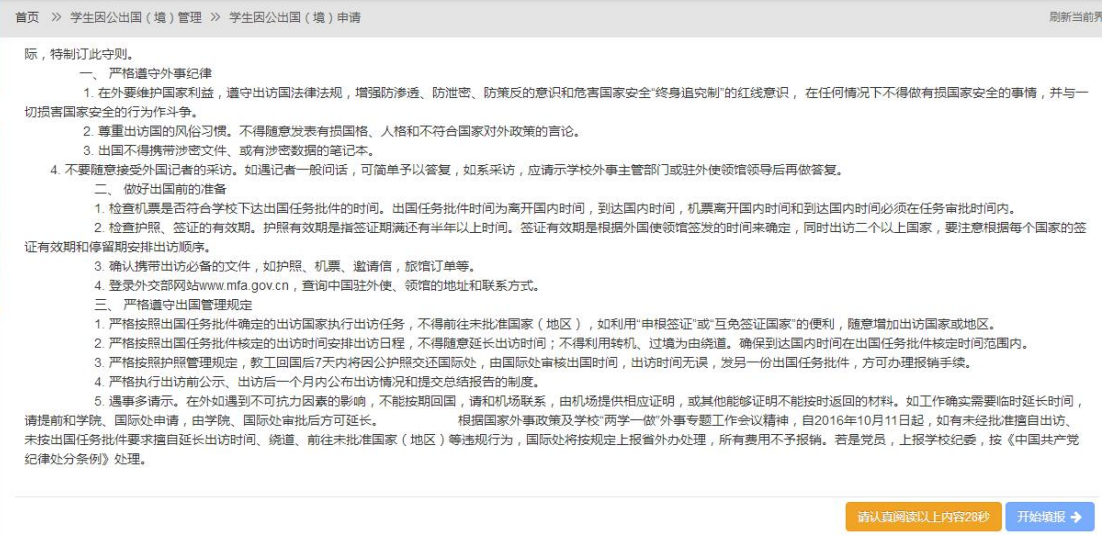

仔细阅读后,点击"开始填报"进入下一步。

进入到基本信息的填写,如下图:

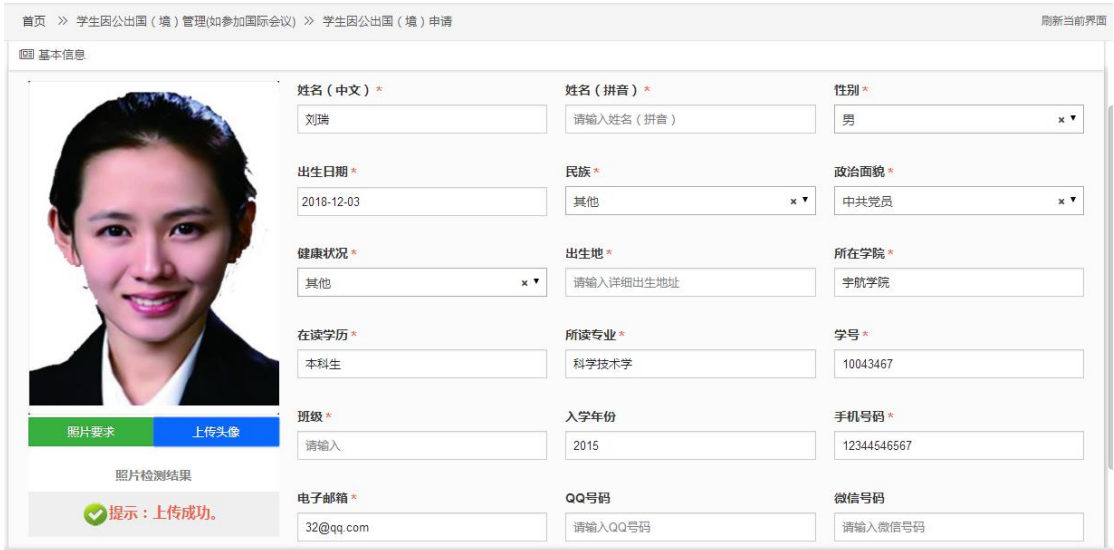

填写时如有必填项没有填写,在点击"保存并下一步"的时候,会在该必 填项处用红色字体做出提示;

所有内容填好后点击"保存并下一步"进入到申请信息的填写,如下图:

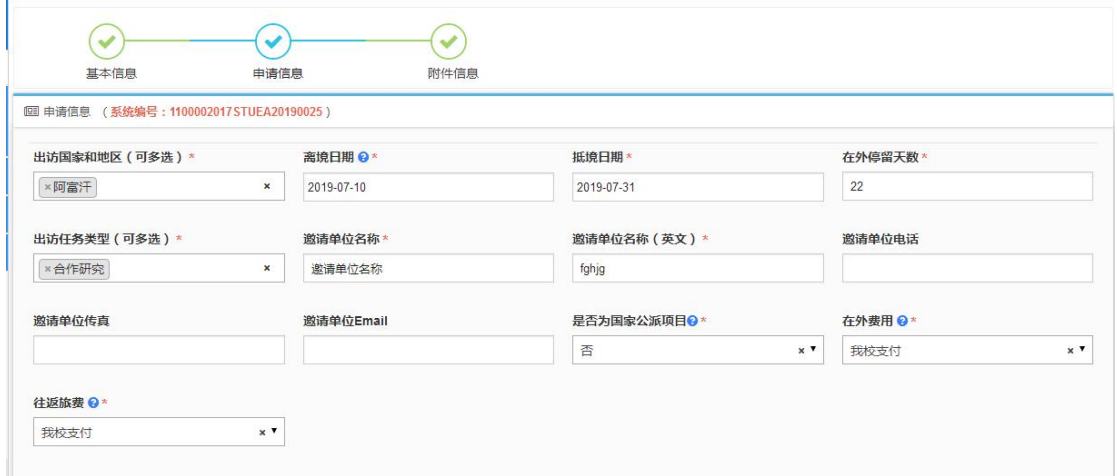

填写时注意有蓝色的问号、红色的小三角符号提示,把鼠标移到问号上面 会显示填写该项时的一些注意提示或解释说明;

所有信息填好后,点击"保存并下一步"进入到"附件信息"的页面,如 下图:

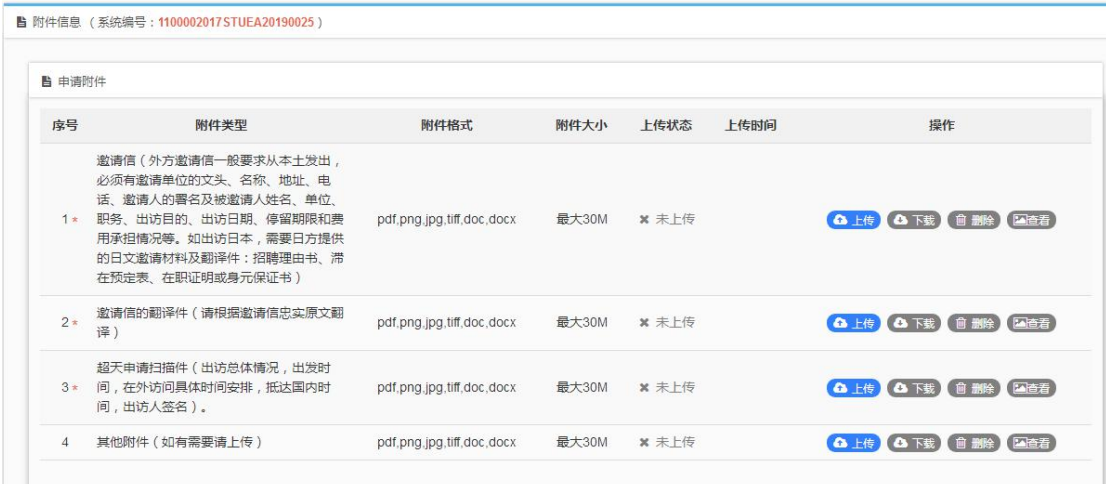

注:上传附件格式为 pdf、png、jpg、tiff,附件大小不能超过 10MB。

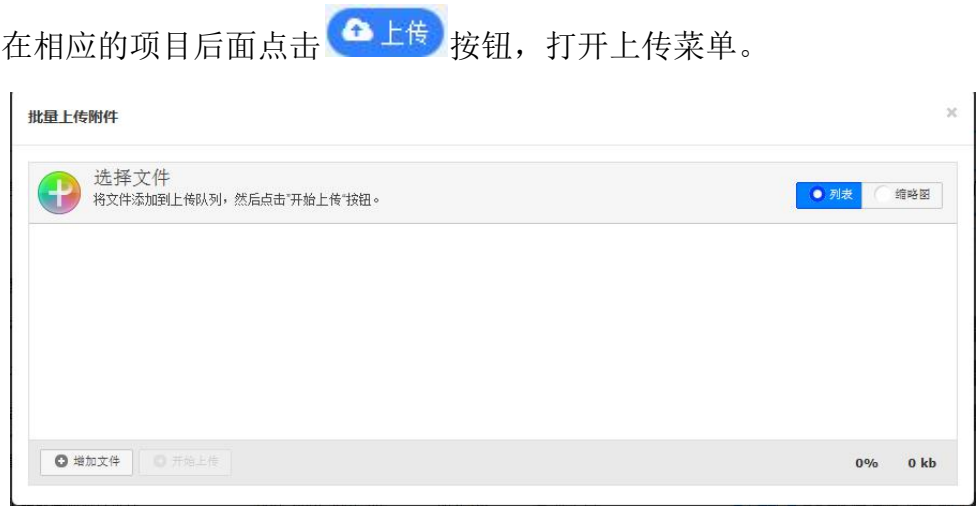

点击左下角的 O<sup>增加文件</sup> 按钮在本地计算机选择要上传的文件。

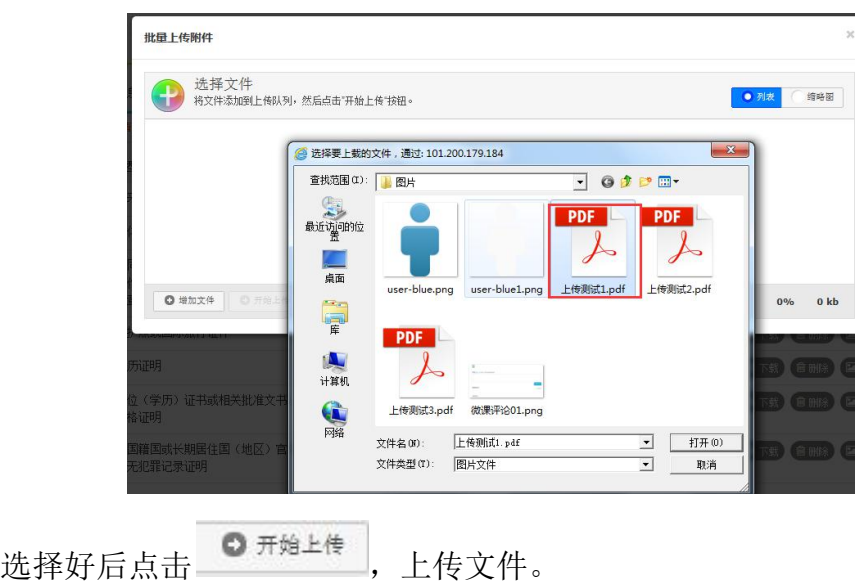

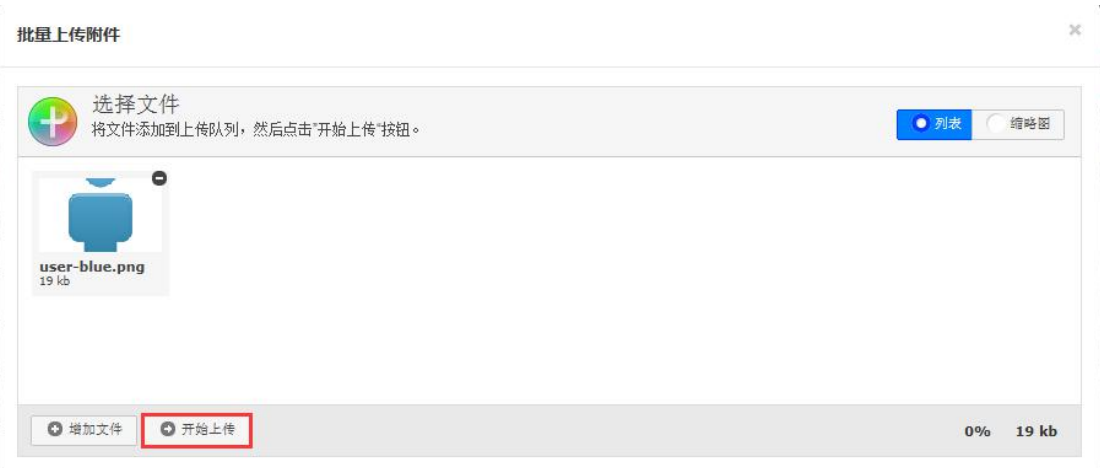

#### 可以上传多个文件,文件上传成功后可以看到文件的大小并且状态为 100%

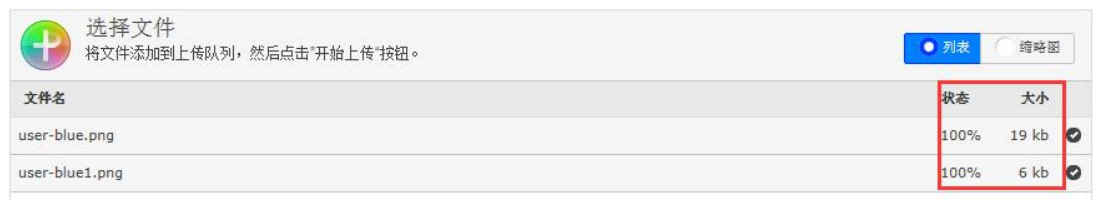

文件上传以后,可以看到列表里的上传状态为"已上传",并且可以通过 后面的"上传"、"下载"、"删除"和"查看"按钮对已上传的文件进行相 应操作。

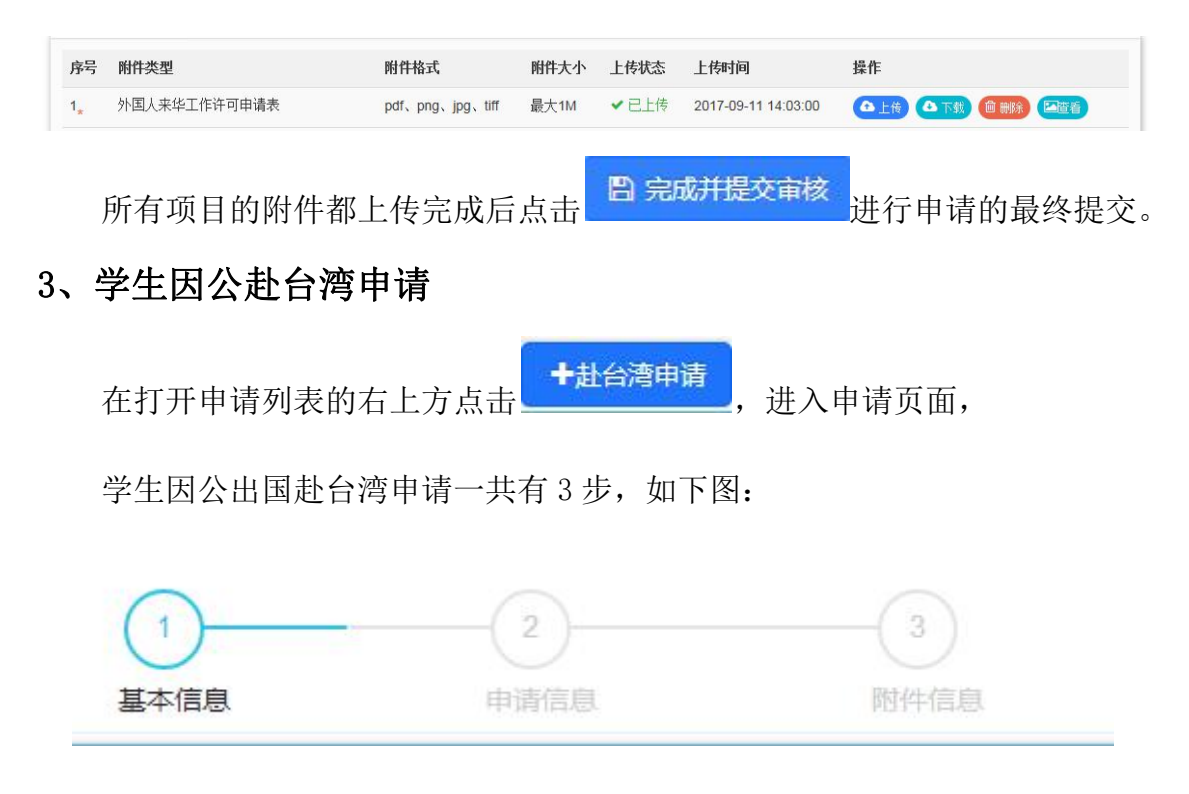

进入后先阅读申请的注意事项,如下图:

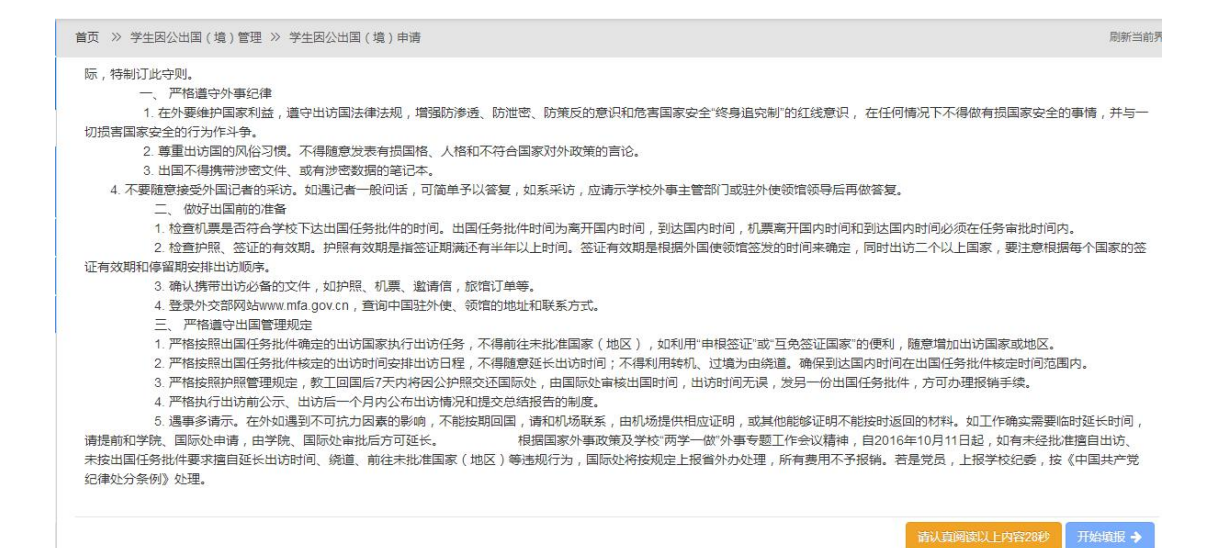

仔细阅读后,点击"开始填报"进入下一步。

进入到基本信息的填写,如下图:

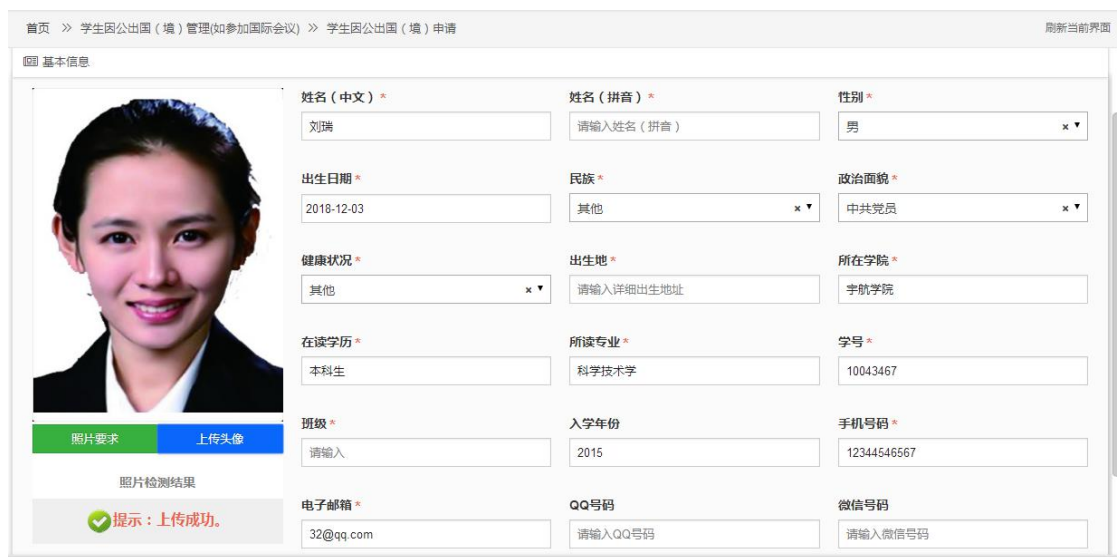

填写时如有必填项没有填写, 在点击"保存并下一步"的时候, 会在该必 填项处用红色字体做出提示;

个人信息填写完后在下边的家庭成员列表处,添加家庭成员信息,如下图:

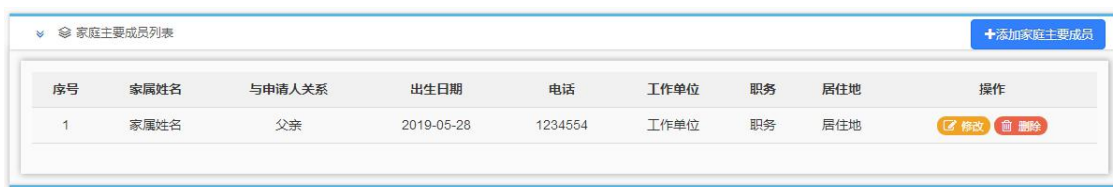

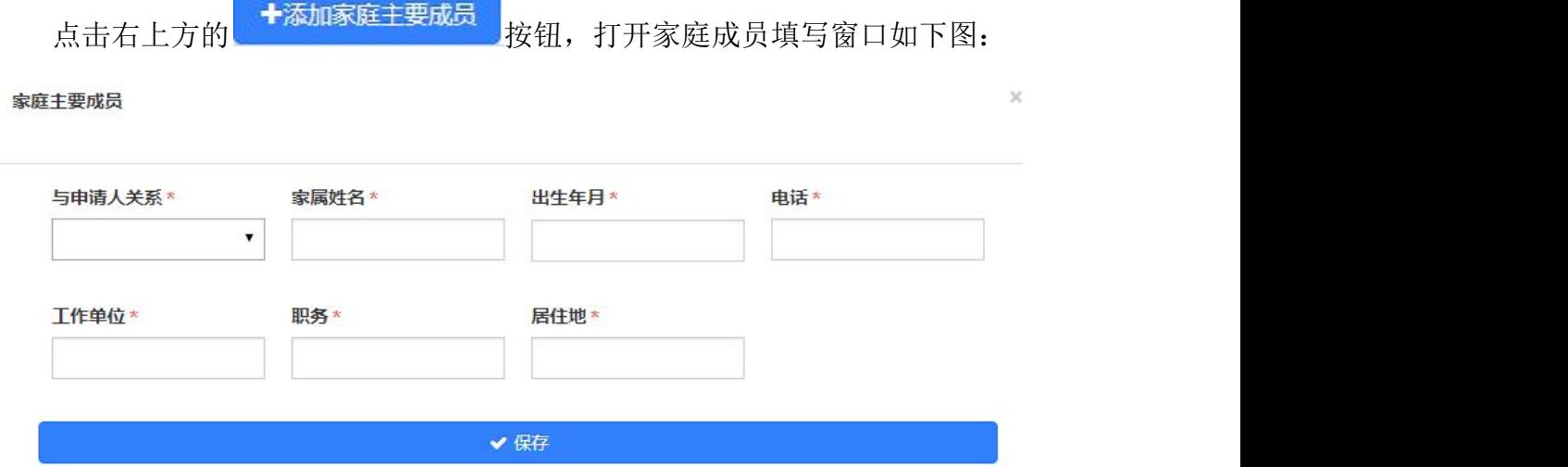

填写好相应内容点击"保存"在家庭成员区域就可以看到所填的成员信息, 如下图:

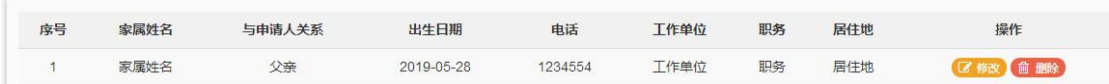

点击<sup>C移改</sup>可以修改之前所填内容,点击<sup>面删除</sup>将删除之前所填的内

容;家庭成员添加完成后,在下边的学习经历列表中添加学习经历,如下图:

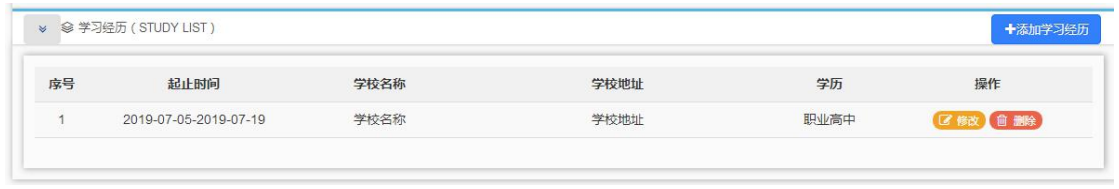

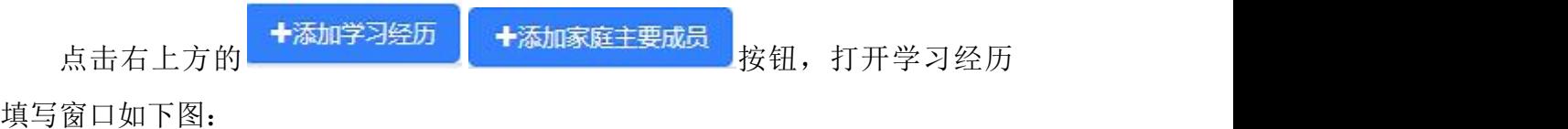

#### 学习经历

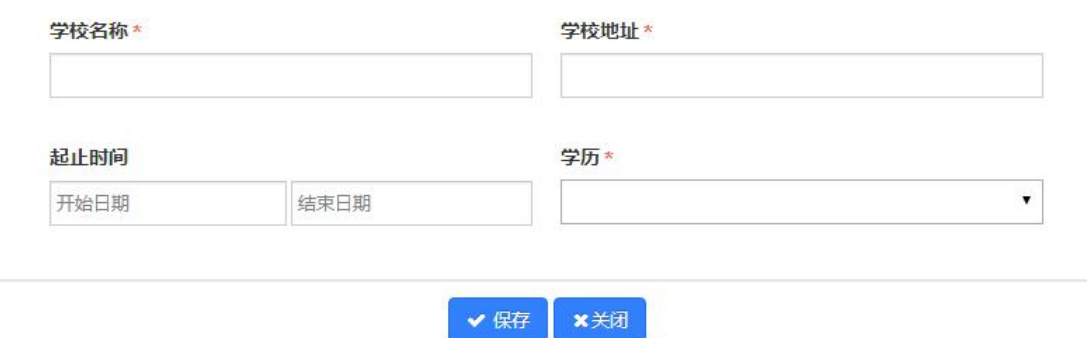

填写好相应内容点击"保存"在学习经历区域就可以看到所填的学习经历 信息,如下图:

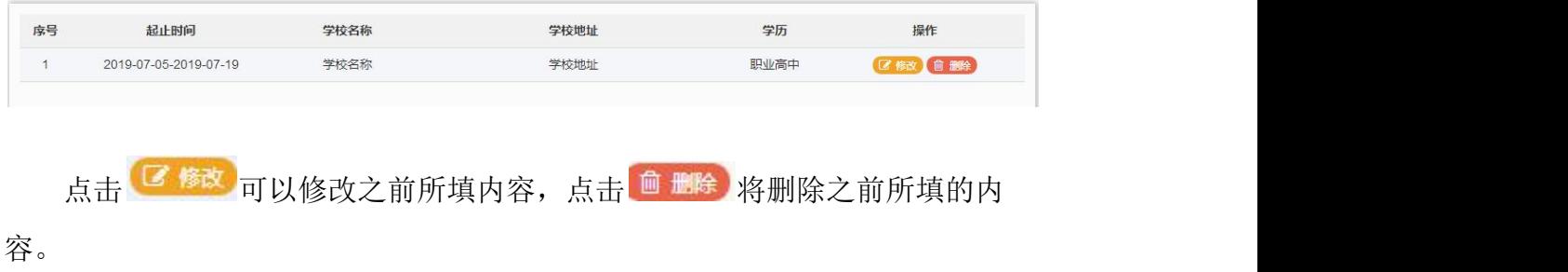

所有内容填好后点击"保存并下一步"进入到申请信息的填写,如下图:

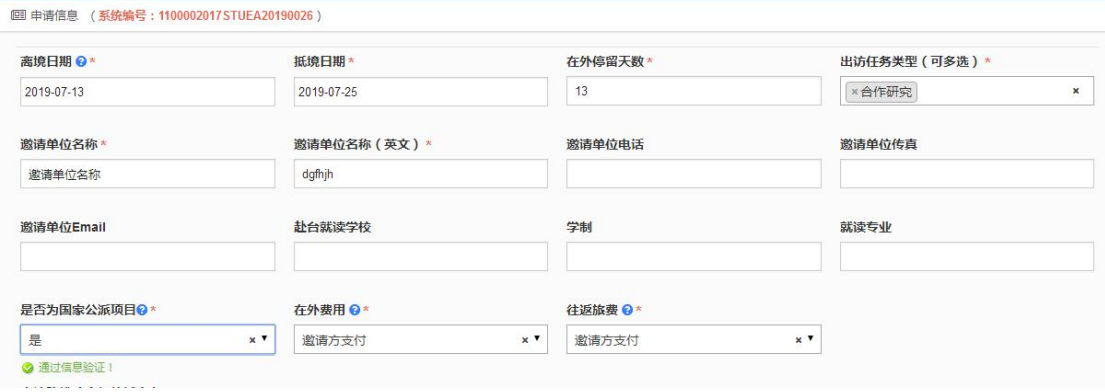

填写时注意有蓝色的问号、红色的小三角符号提示,把鼠标移到问号上面 会显示填写该项时的一些注意提示或解释说明;

所有信息填好后,点击"保存并下一步"进入到"附件信息"的页面,如 下图:

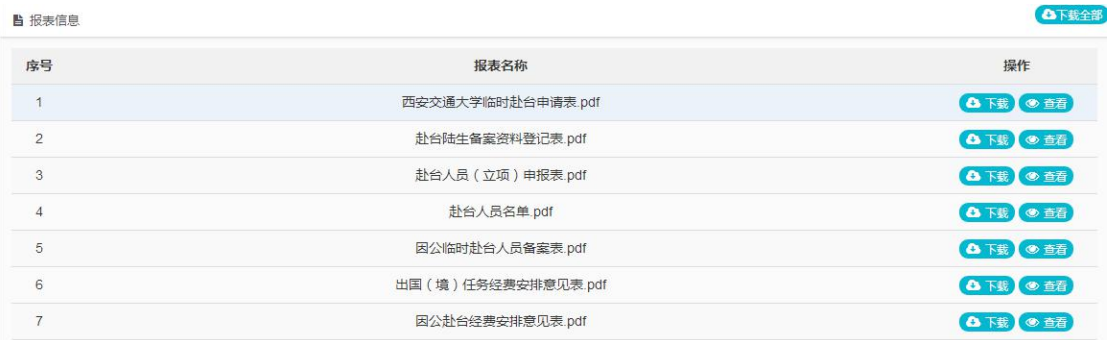

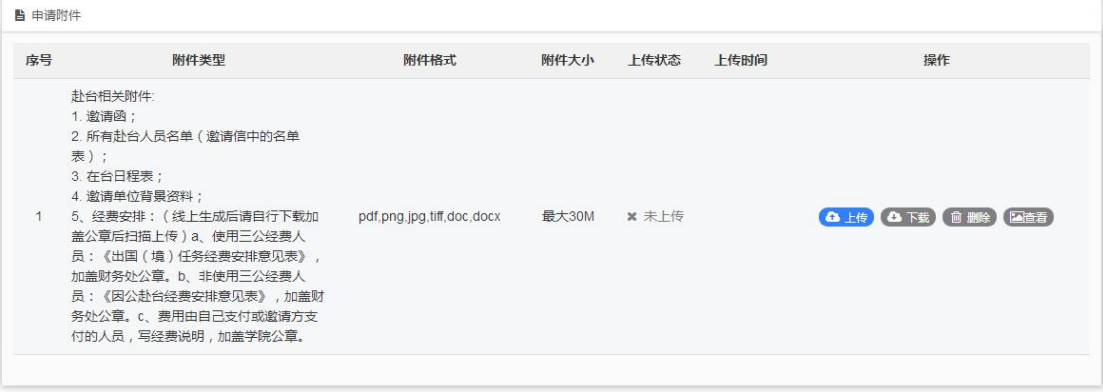

在报表信息处可以在线查看或下载对应的报表,完成需要编辑或盖章的报表 后,再按要求从附件处进行上传,如下图:

注:上传附件格式为 pdf、png、jpg、tiff,附件大小不能超过 10MB。

在相应的项目后面点击<sup>(△上传</sup>按钮,打开上传菜单。

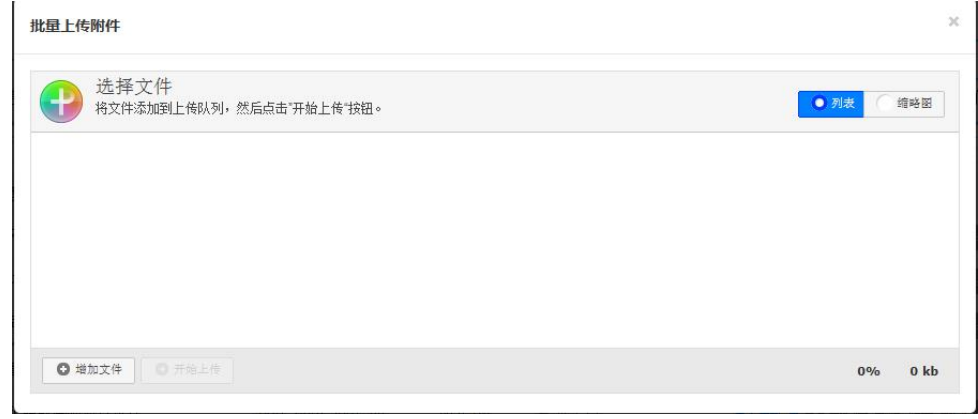

点击左下角的 6<sup>增加文件</sup> 按钮在本地计算机选择要上传的文件。

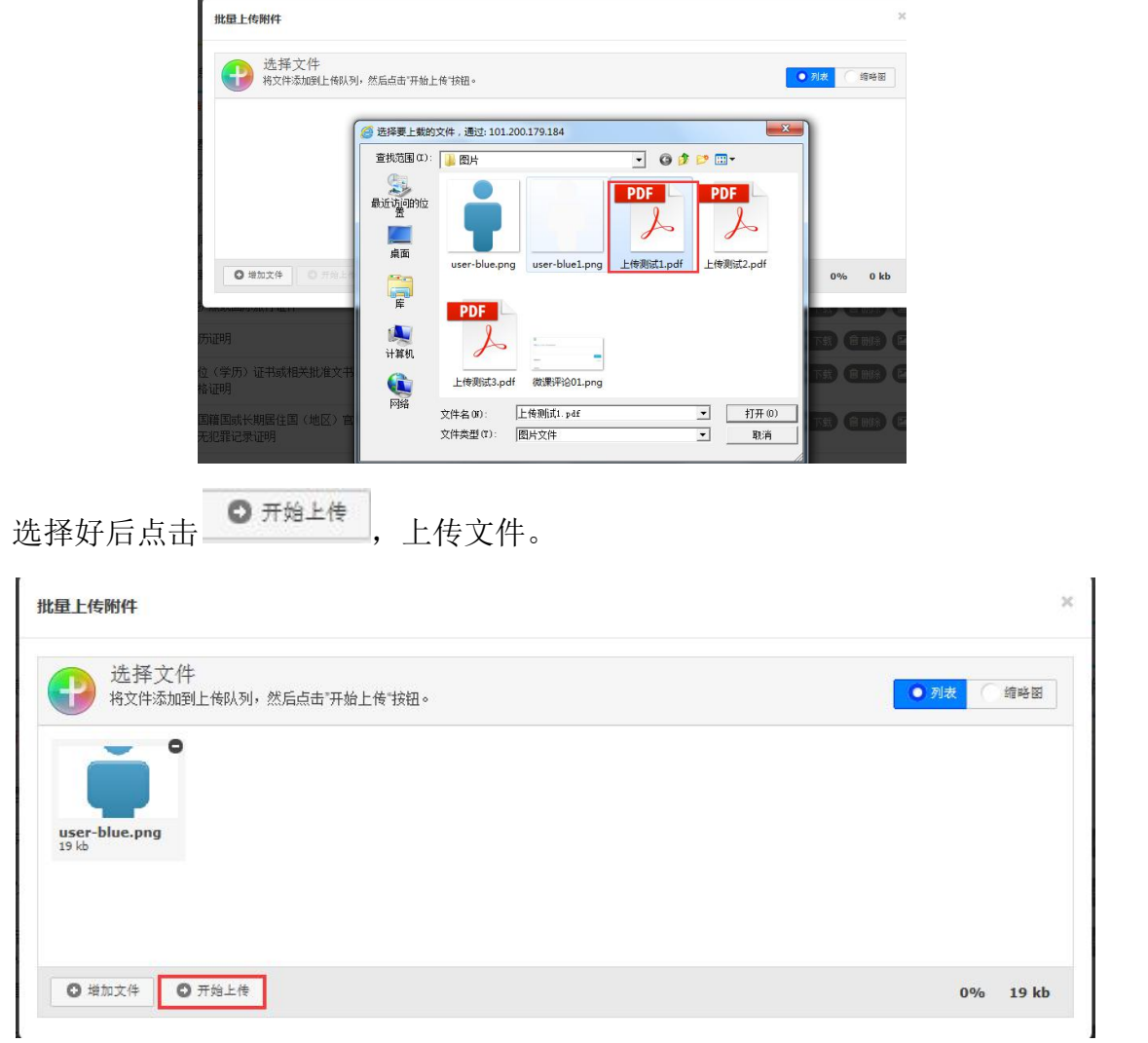

### 可以上传多个文件,文件上传成功后可以看到文件的大小并且状态为 100%

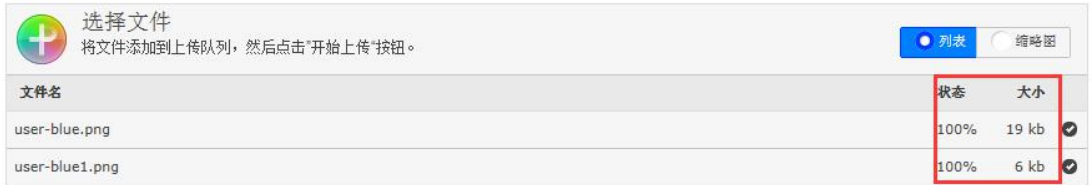

文件上传以后,可以看到列表里的上传状态为"已上传",并且可以通过 "上传"、"下载"、"删除"和"查看"按钮对已上传的文件进行相应操作。

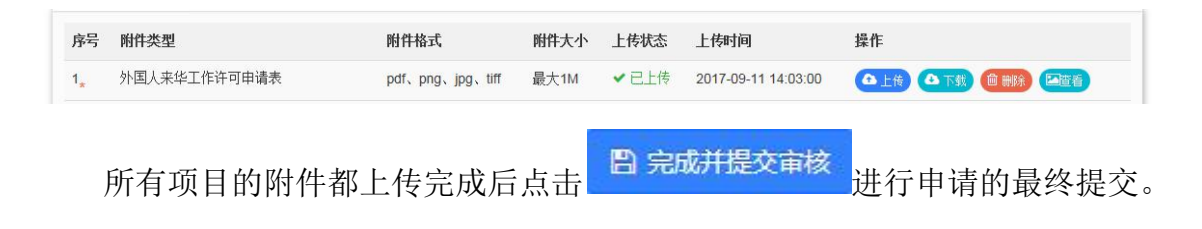

## 4、学生因公出国(境)查询

学生在申请完项目并进行提交审核以后,在"学生因公出国(境)申请" 页面可以查看所有申请记录和以及审批进度,如下图:

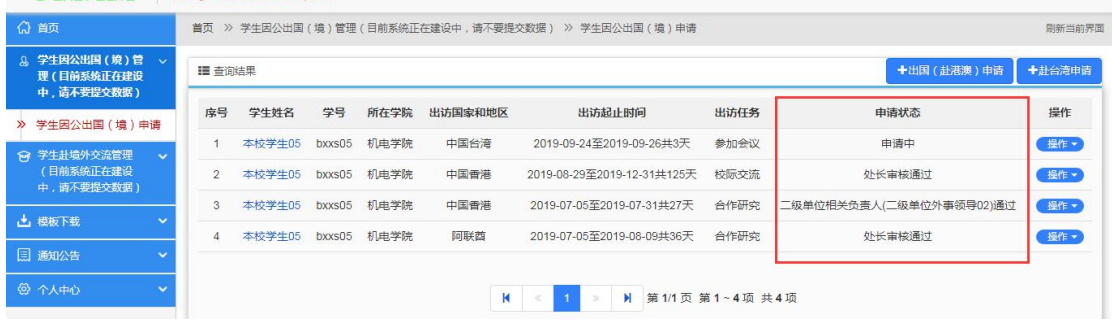

选择一个项目点击后面的"操作"如下图:

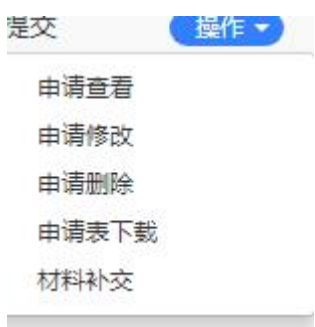

选择"申请查看"进入申请详情页面,通过左侧导航列表,可以快速定位 进度信息、基本信息、申请信息、报表信息、附件信息、历史记录等信息。

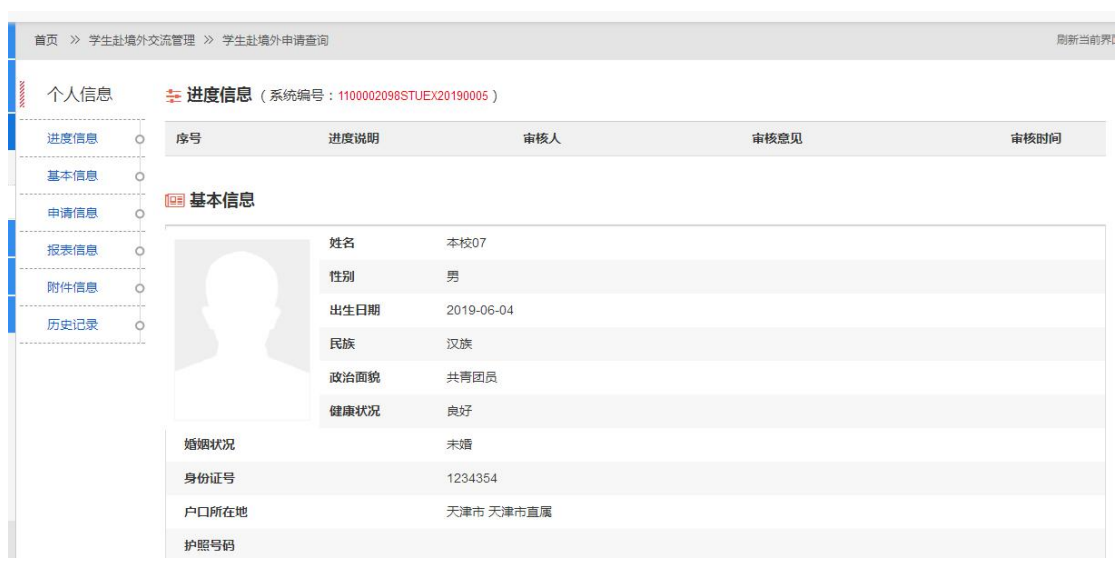

如果项目状态是"未提交"状态,可以选择"申请修改"对未提交的出访 申请信息进行修改,如果选择"申请删除"则将删除掉该出访的申请。

选择"申请表下载",将下载学生因公出国(境)申请表。

选择"材料补交"进入到材料补交上传页面,如下图:

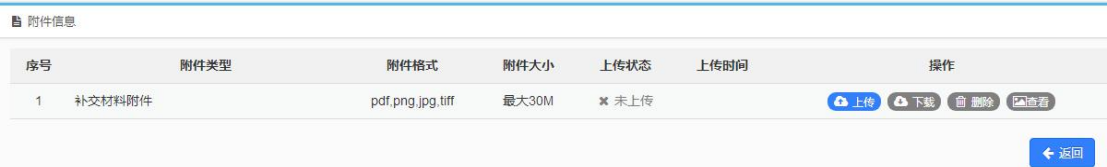